## 穿销单元工件穿销实验——实验步骤

1、关闭气泵气路开关,启动气泵到预定压力后开启气路开关;

2、接通总控台连接器操作盒上的电源连线,打开电源开关;

3、启动计算机,将西门子编程电缆(PPI)连接穿销单元的 PLC 和计算机,运行

STEP7-MicroWIN 软件,打开资料库的实验文件夹中"穿销单元单机实验程序.mwp",出现 如图 1-9-10 所示界面;

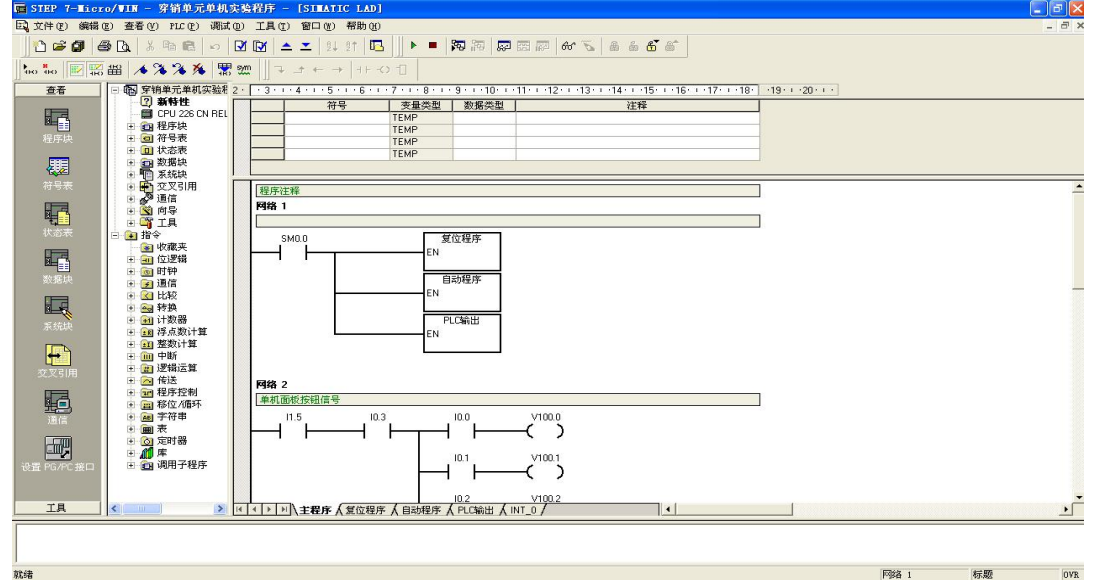

图 1-9-10 穿销单元单机实验程序

4、按下快捷按钮 Ø Ø ,编译程序:

5、查看西门子 PLC 硬件上模式选择选项把它拨到"STOP"模式, 如图 1-9-11 所示;

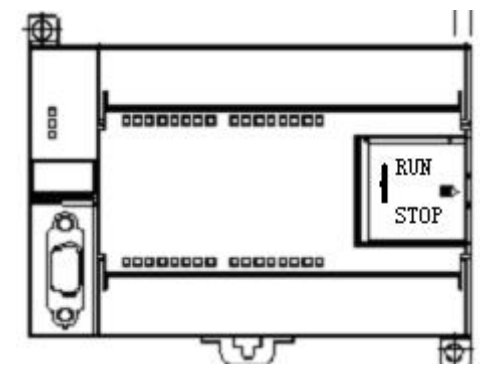

图 1-9-11 S7-200 PLC

6、右键单击"我的电脑",选择"管理一设备管理器一端口",查看 PPI 通信占用的端 口为"COM4", 如图 1-9-12 及图 1-9-13 所示;

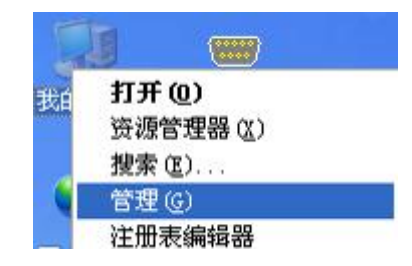

图 1-9-12

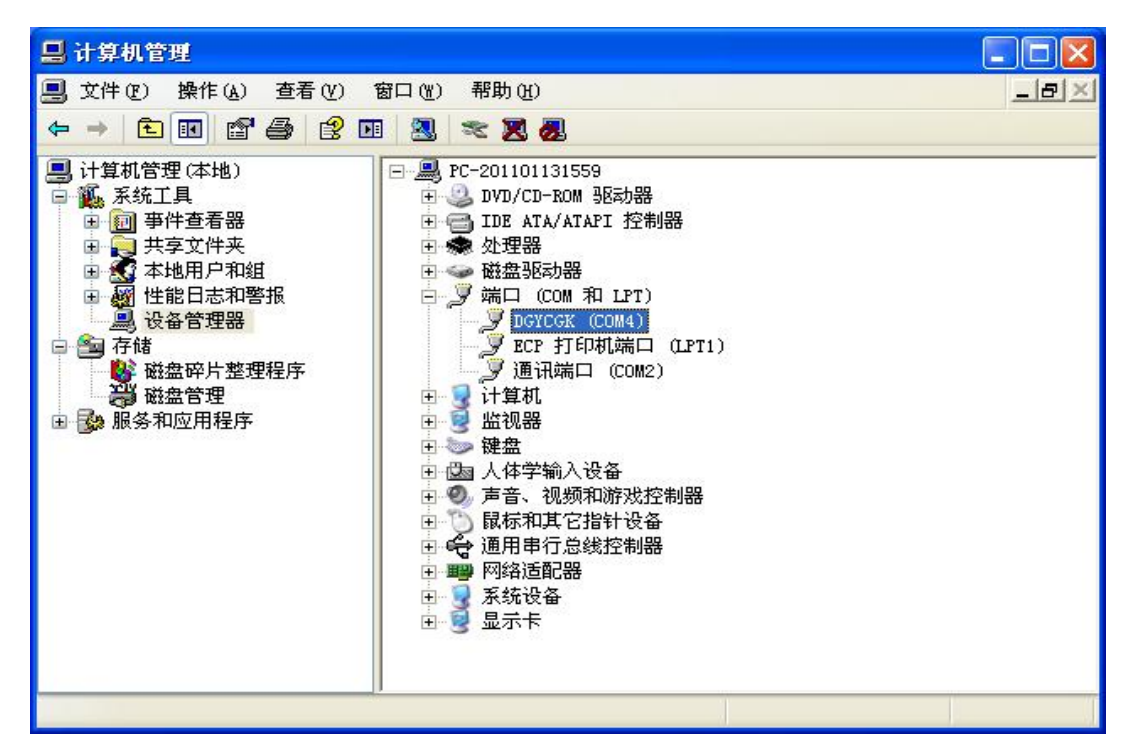

图 1-9-13 通信端口

7、STEP 7-Micro/WIN 中,单击浏览条中查看的"通信"图标 ,或从菜单选择查看 > 组 件 >通信。如图 1-9-14 所示;

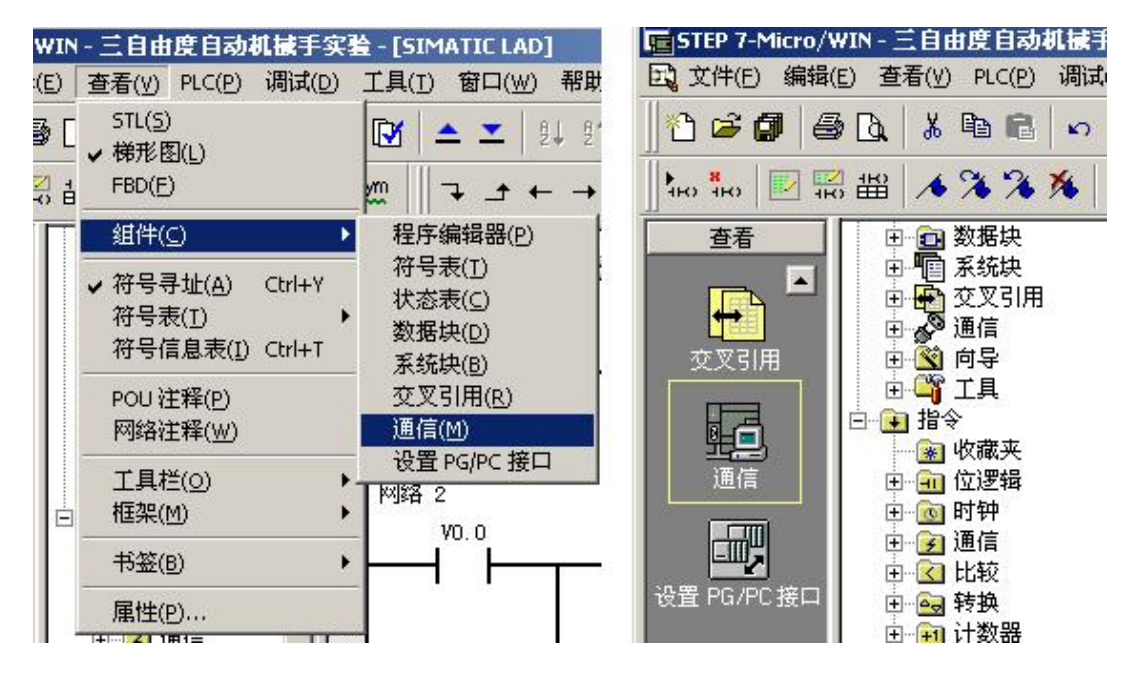

图 1-9-14 通信选项

8、从"通信"对话框的左侧窗格,单击显示"设置 PG/PC 接口"的按钮,如图 1-9-15 所示。

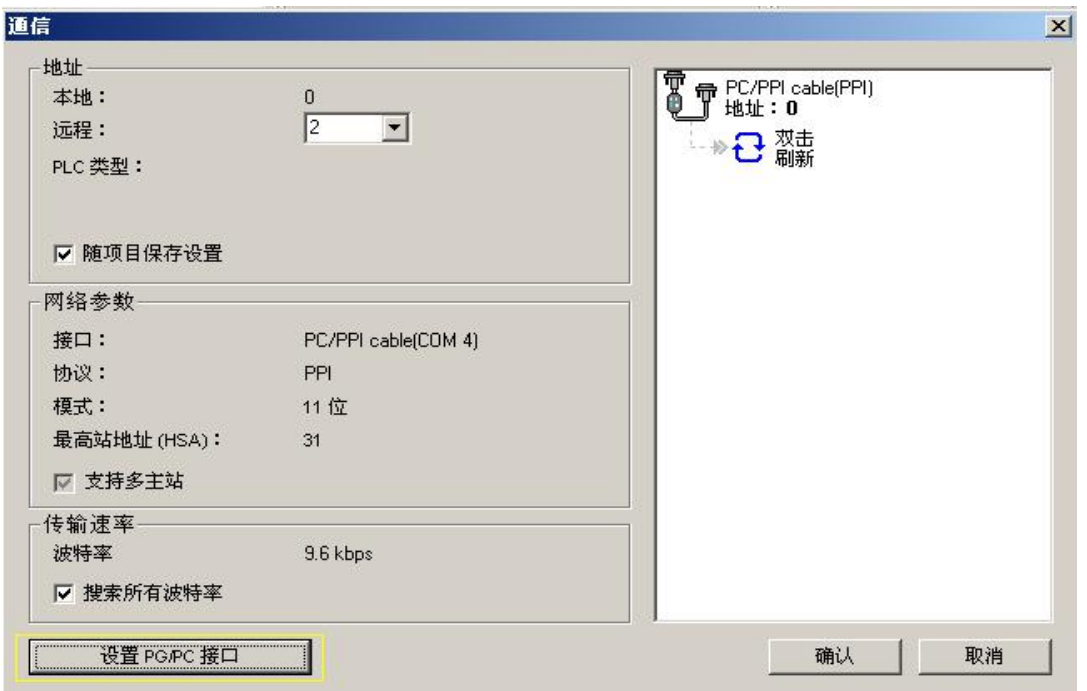

图 1-9-15 通信对话框

出现通讯协议接口设置对话框,如图 1-9-16 所示。

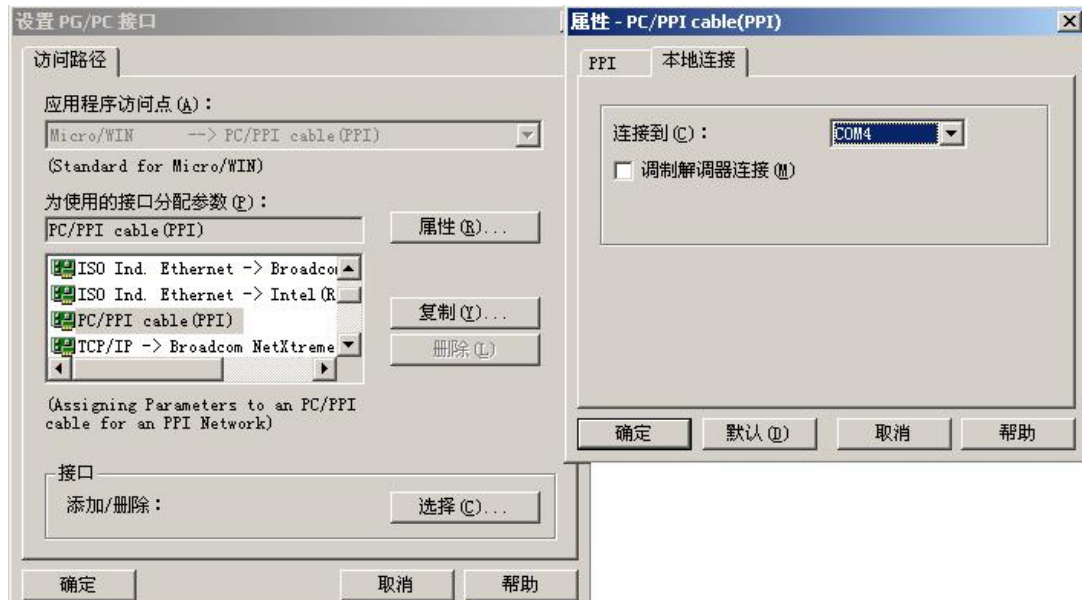

图 1-9-16 通讯协议接口设置

选中 PC/PPI Cable(PPI) 选项, 为 PPI 电缆下载模式。点击"属性"按钮配置 PPI 下 载线属性。出现属性对话框选中"本地连接"连接到"COM4","确定"以后配置完成;

9、从"通信"对话框的右侧窗格,单击显示"双击刷新"的蓝色文字,如图 1-9-17 所 示。

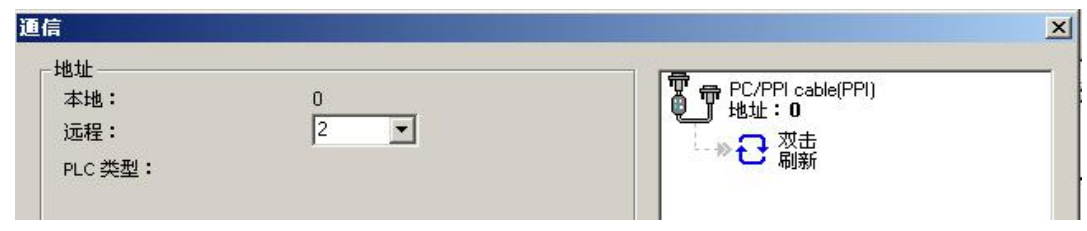

图 1-9-17 通信对话框

如果您成功地在网络上的个人计算机与设备之间建立了通讯,会显示一个设备列表(及 其模型类型和站址)。STEP 7-Micro/WIN 在同一时间仅与一个 PLC 通讯。会在 PLC 周围显示 一个红色方框,说明该 PLC 目前正在与 STEP 7-Micro/WIN 通讯。您可以双击另一个 PLC, 更改为与该 PLC 通讯;

 $\mathbf{r}$ 10、按下快捷按钮 下载,将把已经编译好的没有错误的文件下载到 PLC 中, 如果通信 正确将出现如图 1-9-18 所示界面。点击按钮"下载",程序将下载到 PLC 内存中;

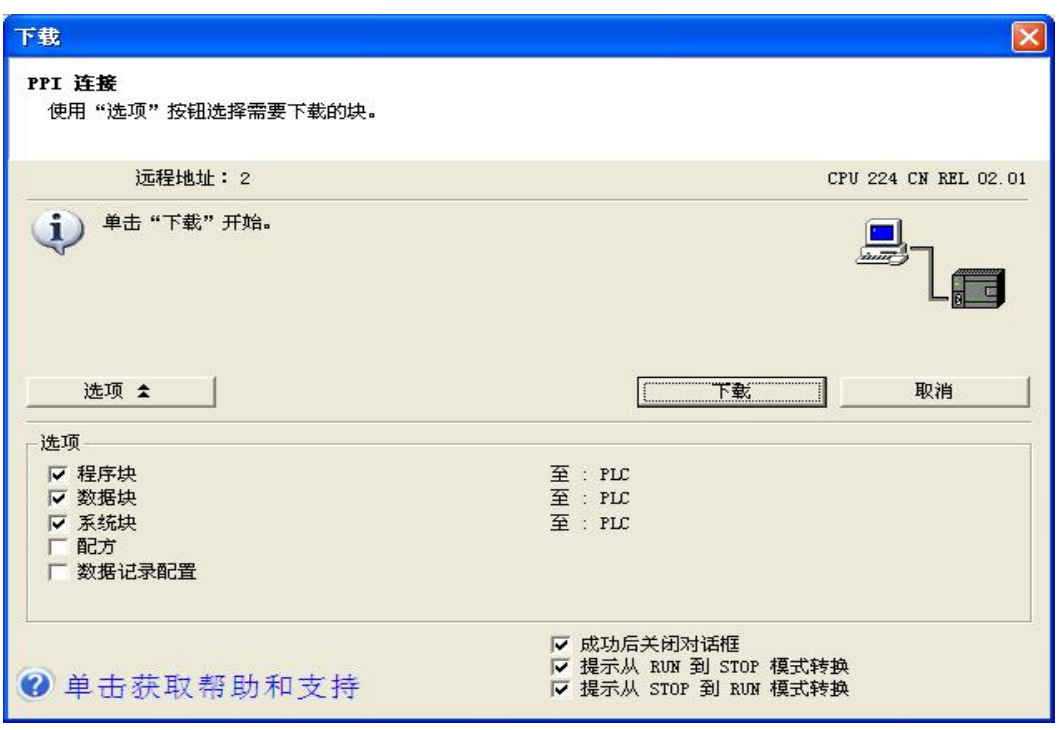

图 1-9-18 下载窗口

11、一旦下载成功, 在 PLC 中运行程序之前, 您必须将 PLC 从 STOP (停止) 模式转换 on<br>回 RUN(运行)模式。单击工具条中的 <sup>●</sup> "运行"按钮,或选择 PLC > 运行,转换回 RUN

(运行)模式。

12、程序下载完成后点击"确定"按钮,程序开始运行;

13、将"单/联机"选择开关转向"单机";

14、按下操作面板上的"复位按钮",喷涂烘干单元输送带运行 3s 后停止,完成复位。 复位时复位指示灯亮,停止灯灭。复位完成复位指示灯熄灭,停止灯亮;

15、本实验程序分为两个流程,当穿销动作完成后,程序就开始分为输送带运行流程和 落料流程,输送带流程在程序中的起始步是 S3.0,实验步骤从 21步到 23 步, 落料流程在 程序中的起始步是 S1.5; 实验步骤从 24 步到 27 步;

16、将装好工件的托盘放在皮带输入端,此时可以观察到 PLC 输入点 I0.5 变亮,表明 已经检测到皮带输入端有工件。把销子装入落料漏斗中,至少 2 个光纤传感器才可以检测到 有料,按下启动按钮,输送带开始运行;

17、当穿销工位检测到工件时,阻挡气缸伸出,延时 0.3 秒后,输送带停止;

18、延时 1 秒后,穿销气缸伸出,当伸出位置磁性开关检测到穿销气缸到位后,延时 1  $\psi$ ; the contract of  $\psi$  is a contract of  $\psi$  is a contract of  $\psi$  is a contract of  $\psi$  is a contract of  $\psi$  is a contract of  $\psi$  is a contract of  $\psi$  is a contract of  $\psi$  is a contract of  $\psi$  is a contract of

19、延时时间到,穿销气缸缩回,当缩回位置磁性开关检测到穿销气缸缩回到位后,延 时 1 秒;

20、延时时间到,程序开始分为两个流程,输送带运行流程在程序中的开始步是 S3.0, 落料流程在程序中的开始步是 S1.5;

21、S3.0 接通时,阻挡气缸缩回,延时 1 秒;

22、延时时间到,输送带第 2 次启动;

23、当皮带输出端检测到工件时,输送带停止,等待落料动作完成信号 S2.0,落料完

成时, S2.0 接通, 程序返回初始步, 等待下一次启动;

24、S1.5 接通时,落料电机启动;

25、当落料电机位置检测开关再次检测到时,落料电机停止,表明落料电机已旋转一周, 延时 1 秒;

26、延时时间到,落料气缸伸出,当伸出位置磁性开关检测到落料气缸到位后,延时 1  $\psi$ ; the contract of  $\psi$  is a contract of  $\psi$  is a contract of  $\psi$  is a contract of  $\psi$  is a contract of  $\psi$  is a contract of  $\psi$  is a contract of  $\psi$  is a contract of  $\psi$  is a contract of  $\psi$  is a contract of

27、延时时间到,落料气缸缩回,落料流程结束;

28、需要重复实验时,可等待流程结束后再次放好工件,重新启动;

29、在任何情况下, 按下"停止按钮"或"急停按钮"后, 需重新复位, 才能启动设备 运行;

30、参考联机程序,思考一下,如何实现两个单元托盘的传递;

31、学生可以在教师的指导下参考本例程编写自己的程序,然后下载到 PLC;

32、实验做完后, 打开程序文件夹中的"穿销单元联机程序. mwp", 将程序下载到 PLC, 恢复 PLC 里原有的程序,否则系统联机时将不会运行。